## How to Register for an Event using iScored.today.

## Open iScored.today.

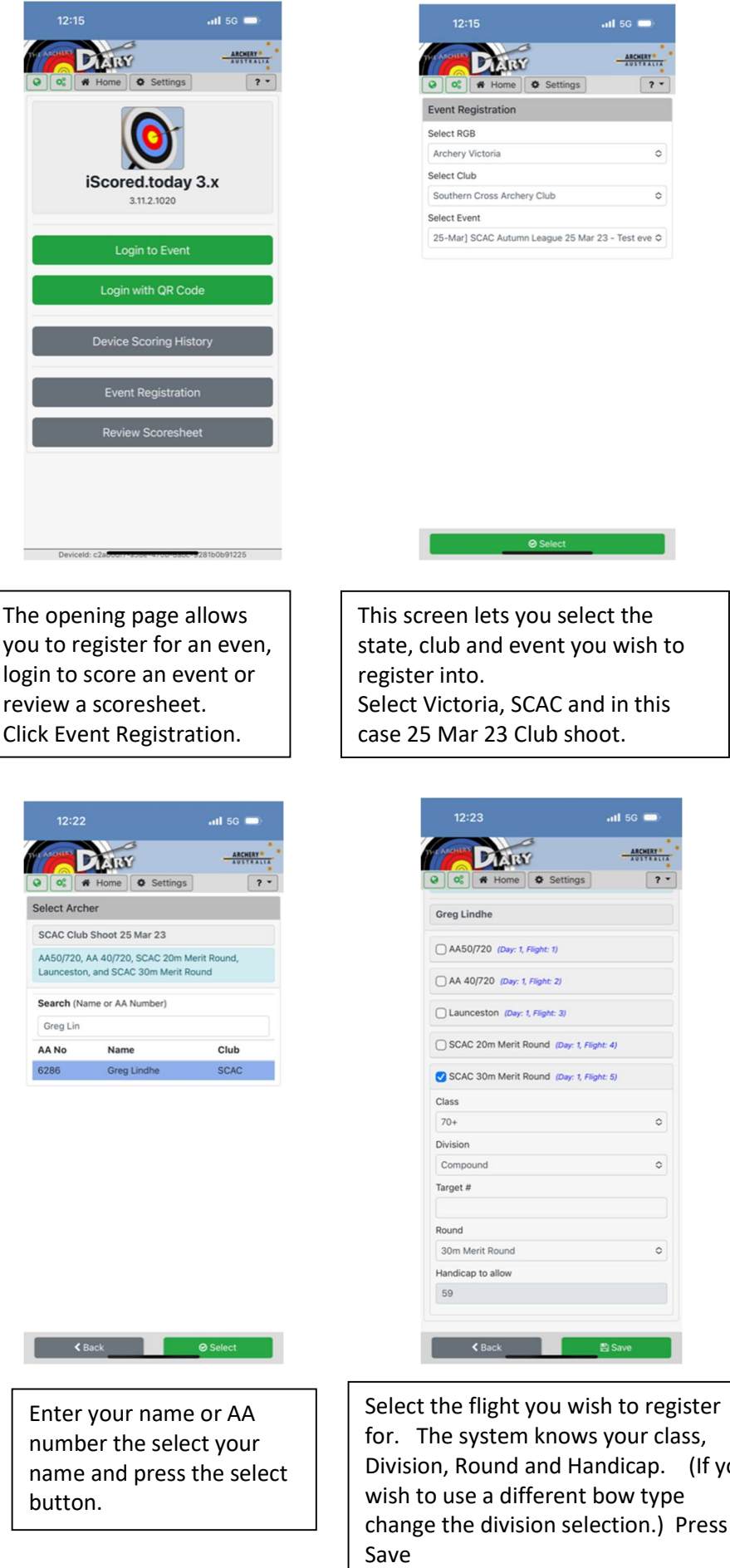

I

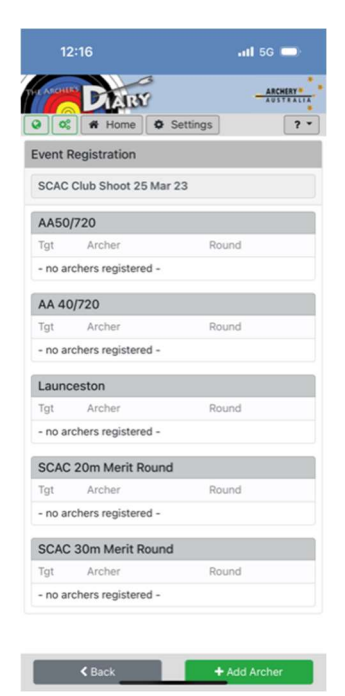

The next screen displays the flights (Rounds) that are being run in that event, and the archers already registered for them. Now Select Add Archer.

> You are now registered into the event. The screen will now display the flights within the event again with your name added to the flight. You can register another archer or you can finish registering for an event.

When you wish to finish press the Home button at the top of the screen to return to the Home screen.

(If you